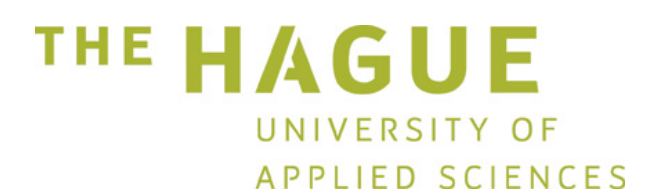

## **MANUAL**

How to create a Studielink account using DigiD (for prospective students with a Dutch address)

> *Enrolment Centre The Hague University of Applied Sciences*

## **Step-by-step plan: Create Studielink Account with DigiD**

(Only for students with a Dutch home address and DigiD)

Step 1: Go to [www.studielink.nl,](http://www.studielink.nl/) choose your preferred language (Dutch, English or German) and click <**Log in with DigiD**>.

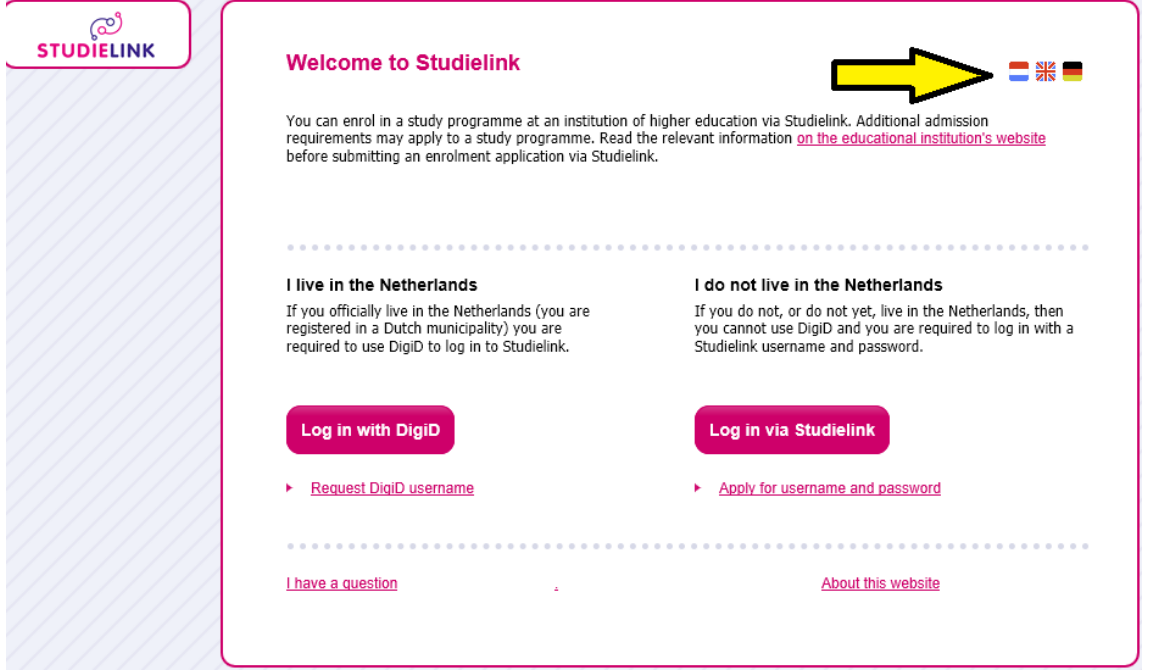

Step 2: Log in with your DigiD username (Gebruikersnaam) and password (Wachtwoord). The SMS code not necessary, so choose Type DigiD 'Wachtwoord'.

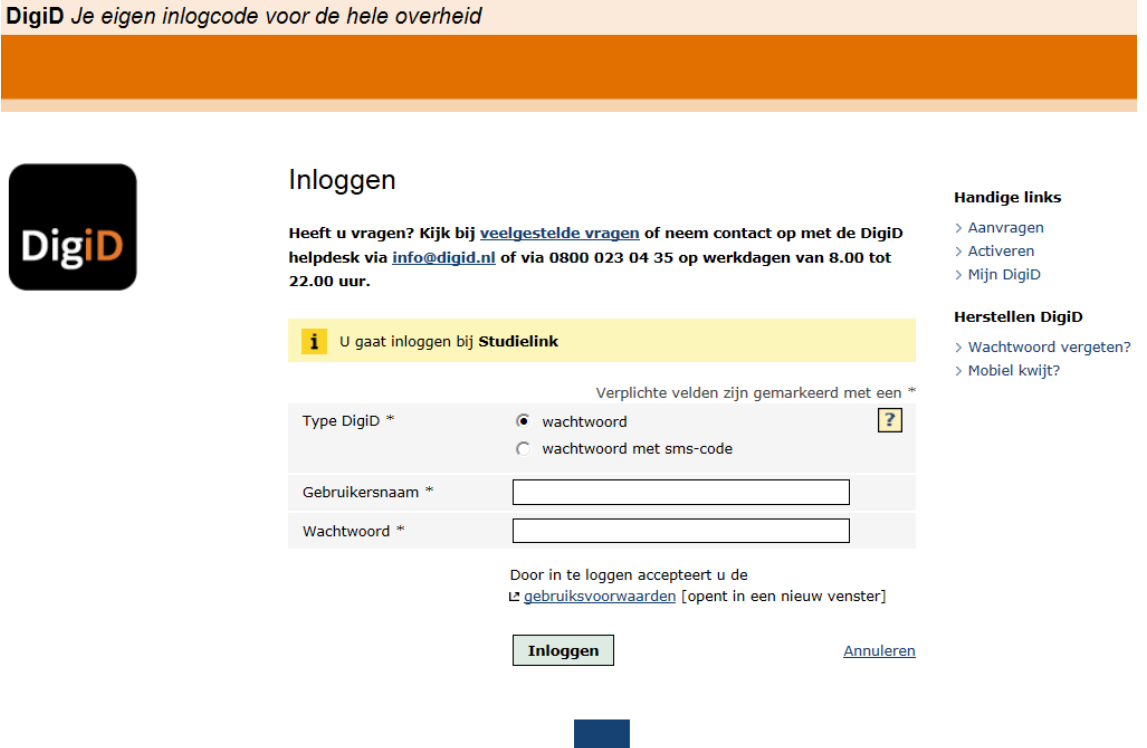

 $\rightarrow$  Step 3: In the next screen you can enter your preferred name, contact details and correspondence language.

Your other personal details like names, home address and date of birth are being retrieved from the GBA (Municipal personal records database). At the same moment your previous education will be retrieved from DUO (only Dutch previous education).

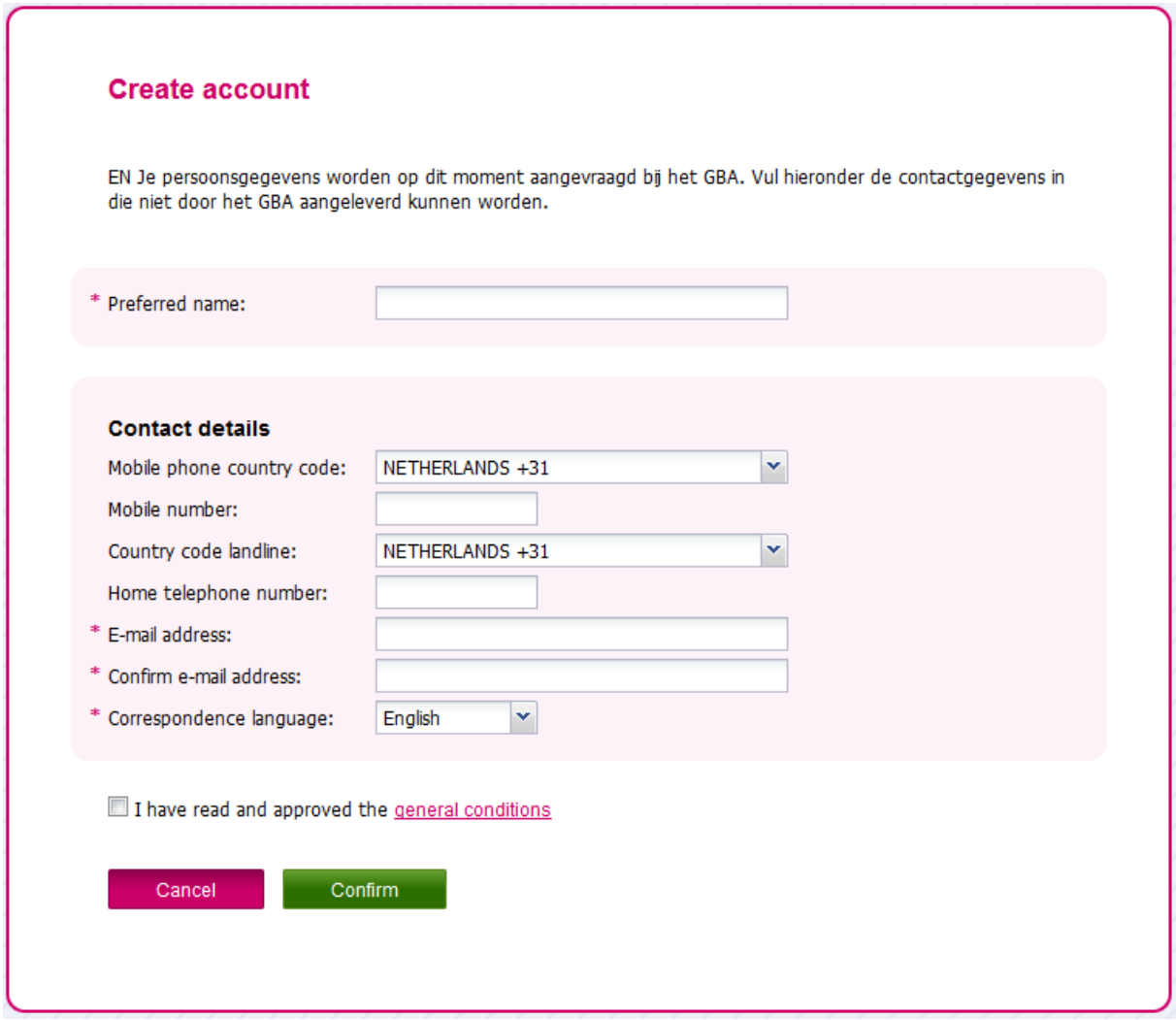

When you have entered your contact details you can go to <**My Studelink**> page.

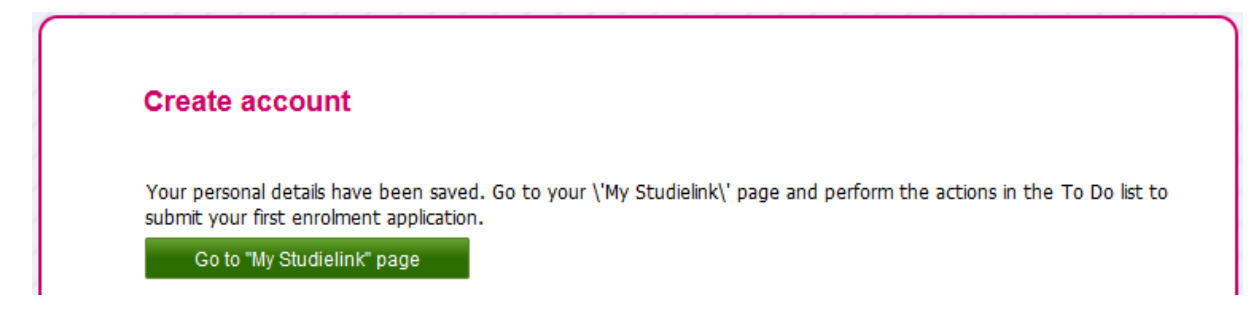

→ Step 4: On <My Studielink> page you will find three green buttons.

- <**Check personal details**> check if the personal details that have been retrieved from the GBA are correct. Is something not correct? Please contact the GBA at the city council where you live.

Please note: if you see the button <Add personal details>, it means that Studielink was not able to retrieve your personal data from the GBA and you have to enter them yourself.

- **<Check previous education>** check if the previous education that has been retrieved from DUO is correct. Is something not correct? Contact the institution where you obtained the diploma. If a previous education is missing you can add it yourself (see step 5). Please note: foreign diploma's always have to be added by the student themself. For instructions, see step 5.
- <**Enrolment application**> here you can add an enrolment application for the programme that you wish to follow (see step 6).

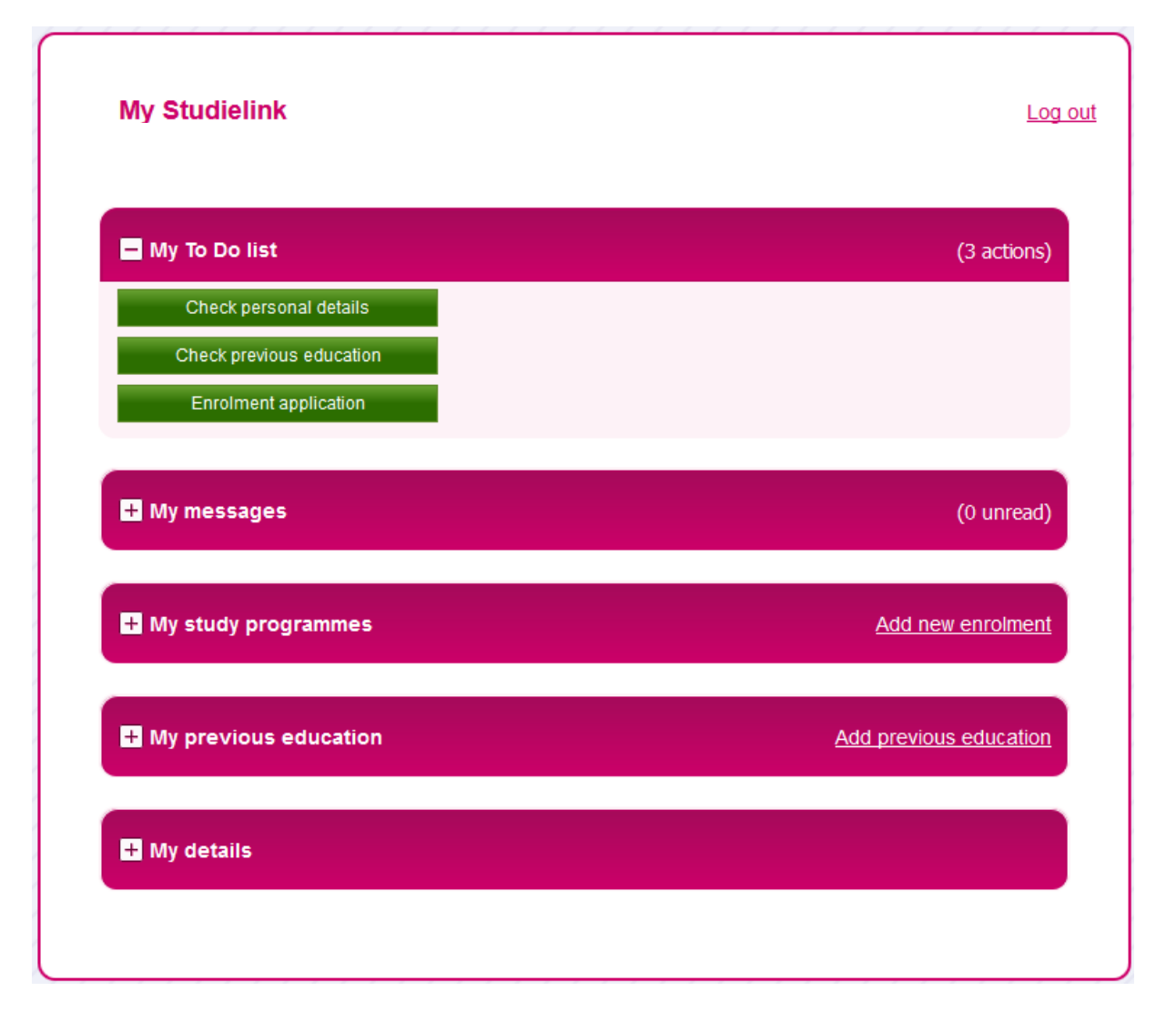

Step 5: If a relevant previous education was not automatically retrieved from DUO you can add this yourself via the button **<Add previous education>**.

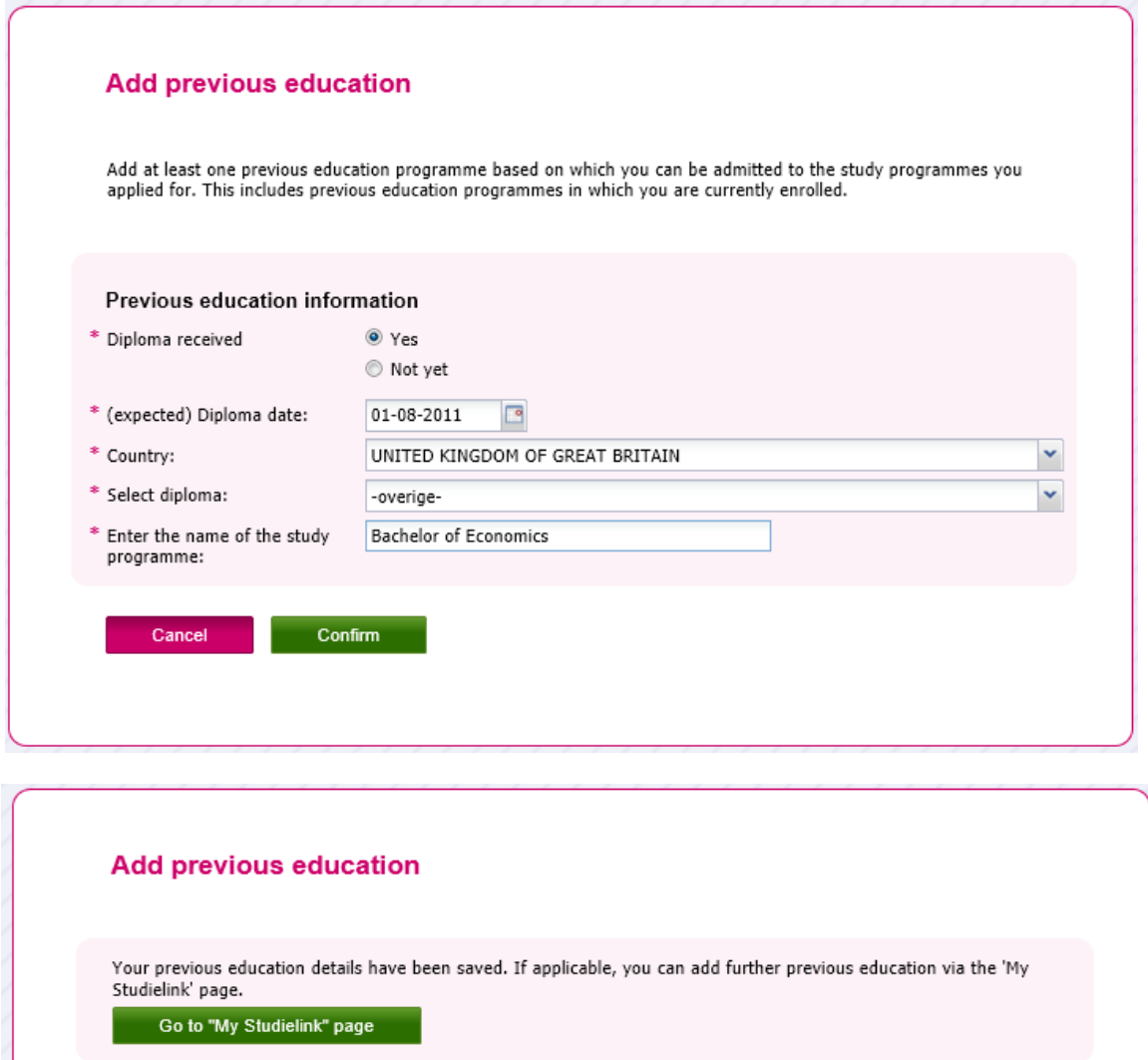

You can add further previous education if necessary or return to <My Studielink> when you are done.

 Step 6: Now you can add an enrolment application by clicking the **<Enrolment application>** button in your My To Do list.

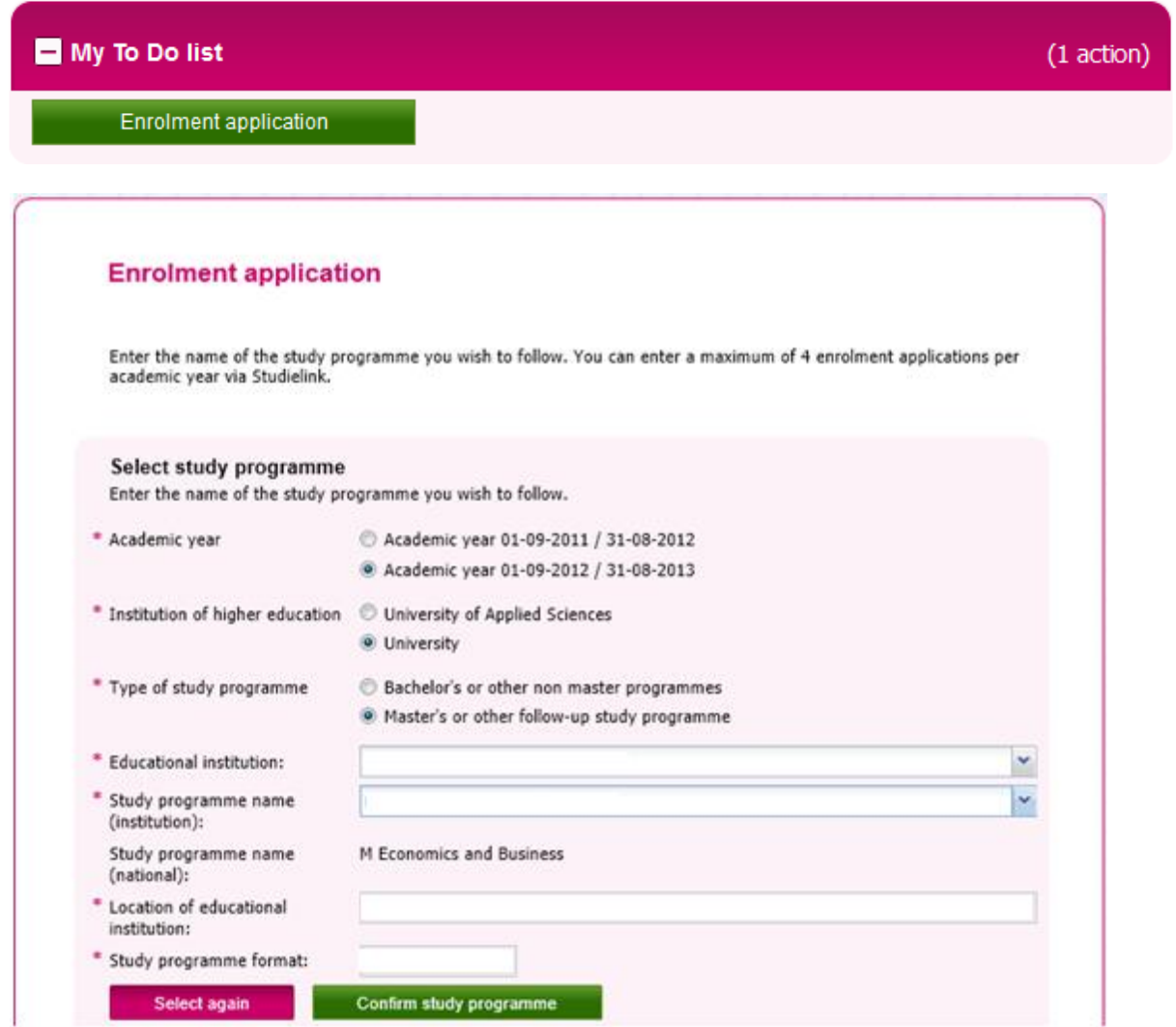

Please note: it is determined by the institution of higher education per programme wheter or not you have a choice (Yes or No) at 'Starts in the first year'.

You can enter a maximum of 4 enrolment applications per academic year, of which only one with a draw procedure.

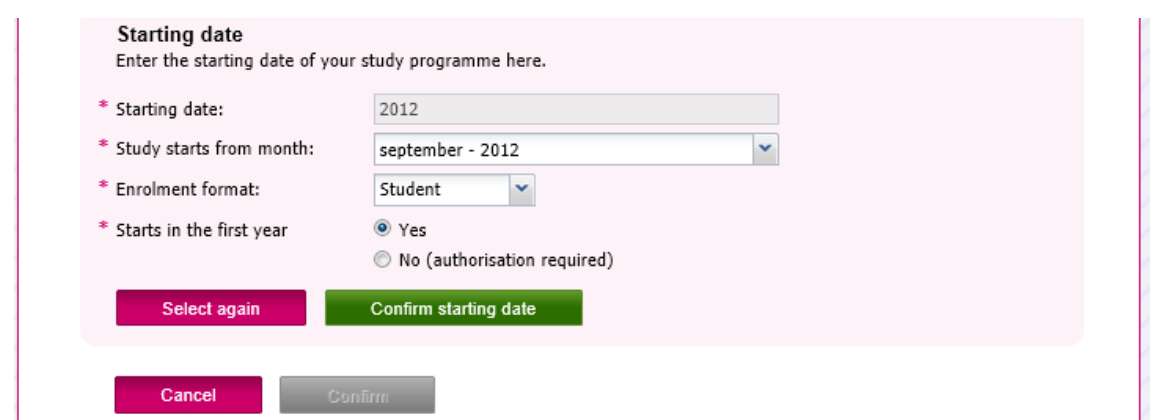

In some cases it is possible you don't have a choice at 'Starting date' and/or 'Enrolment format'. This means that the programme of your choice can only be followed with the already entered characteristics. This is determined by the institution of higher education.

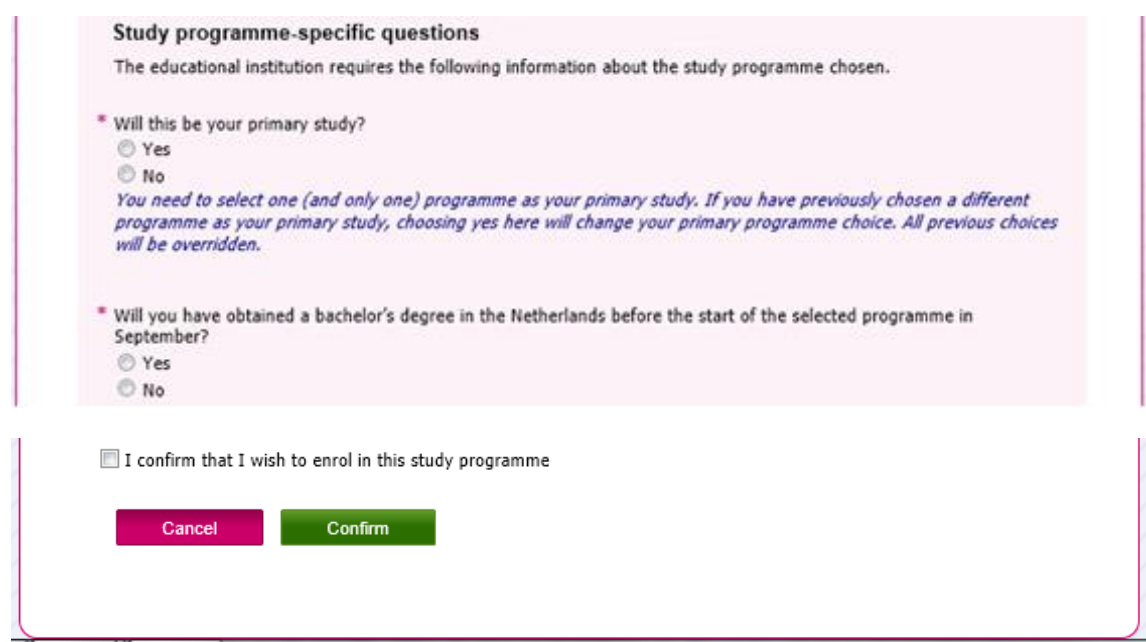

Some institutions will ask you some programme-specific questions. For more information about these questions you have to contact the institution.

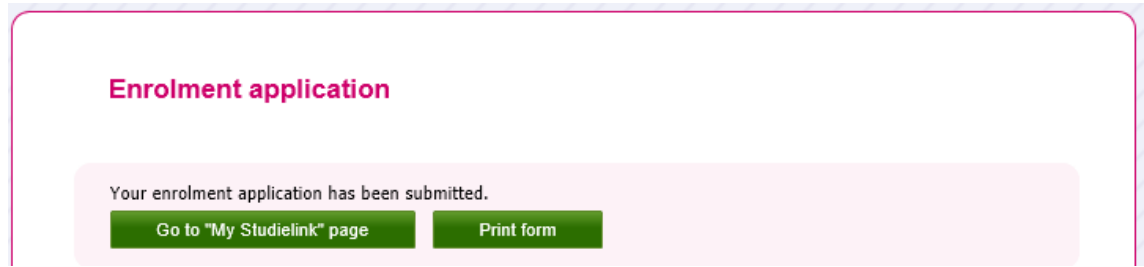

When you have submitted the enrolment application, return to **<My Studielink>** page.

→ Stap 7: Depending on which institution you applied for, you could see the action <Enter your **payment details>** in your To Do List. If this action does not appear, it means you don't have to enter your payment details via Studielink OR it is not yet possible to enter them (the institution determines from which date you can enter payment details).

Therefore you should regularly log in to your Studielink account to check your messages and My To Do list.

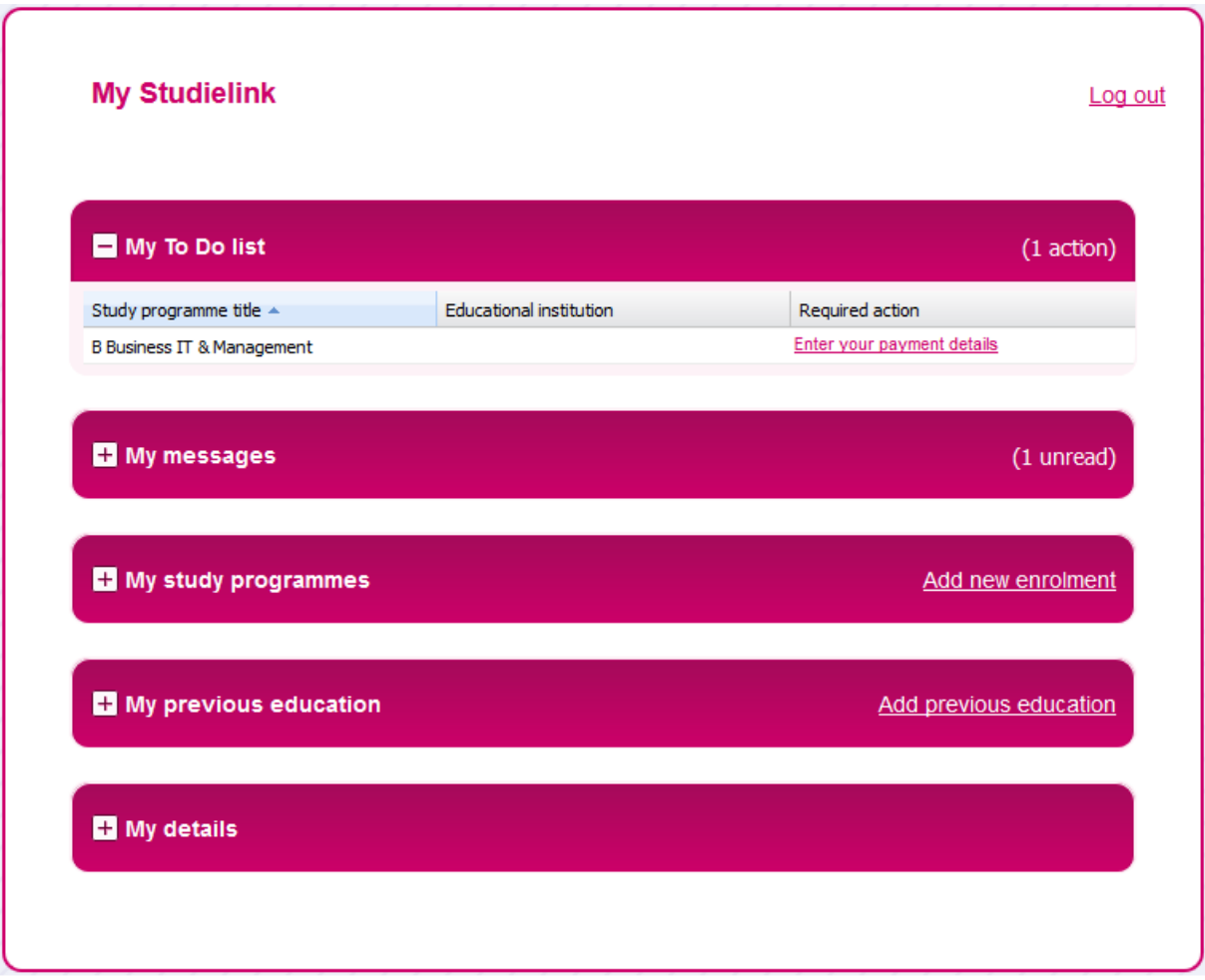

On the right side of the website you can find a banner with additional information about Studielink.

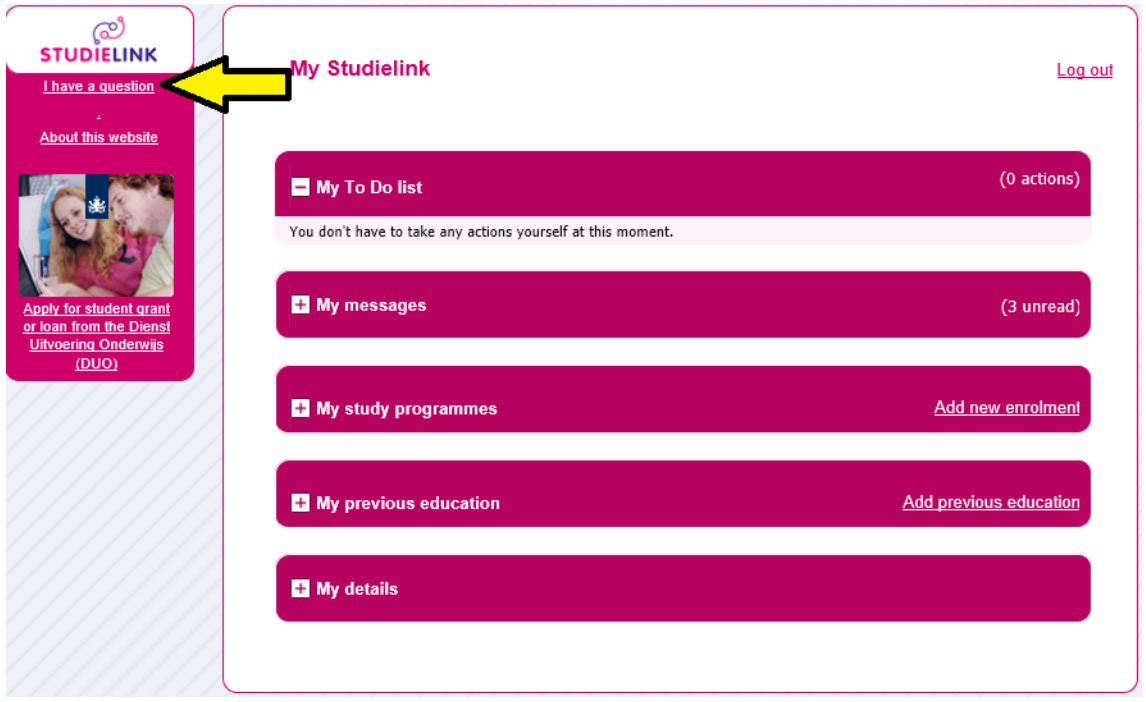

You can also click <I have a question>.

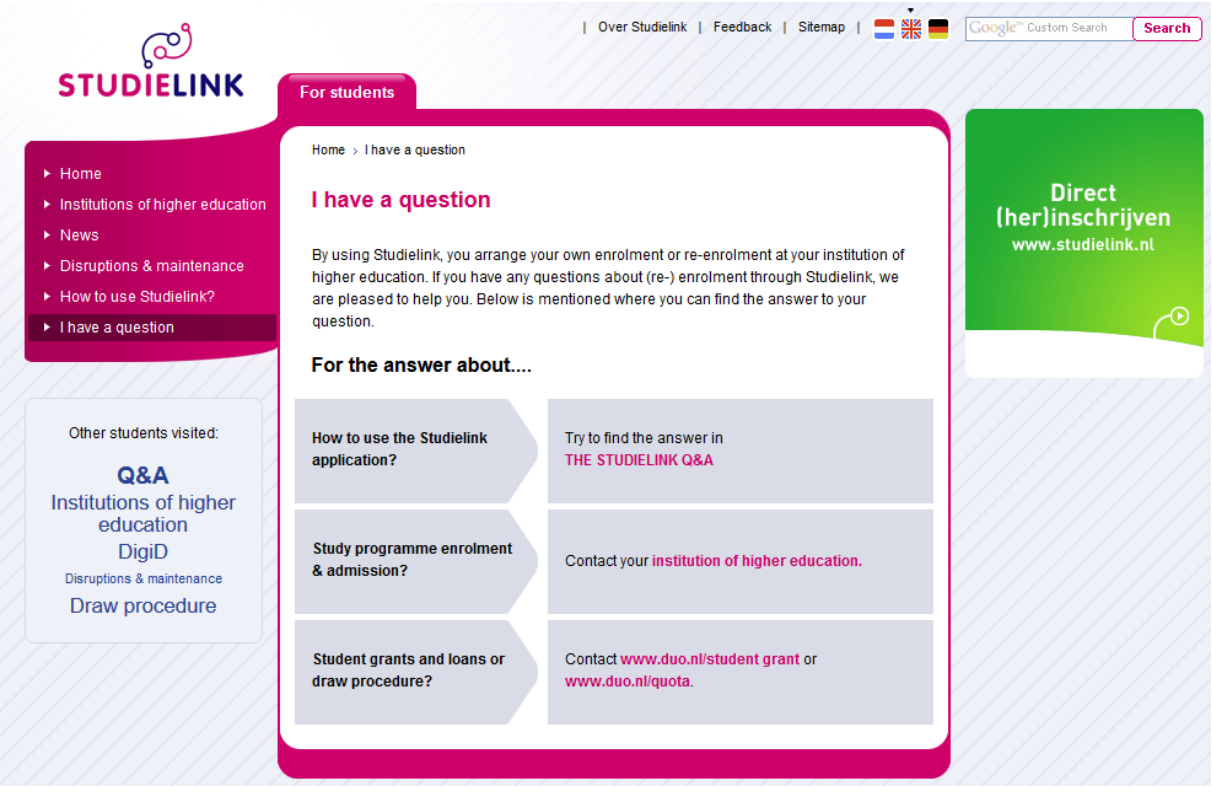

You will be directed to info.studielink.nl. Here you can click the 'Studielink Q&A'.

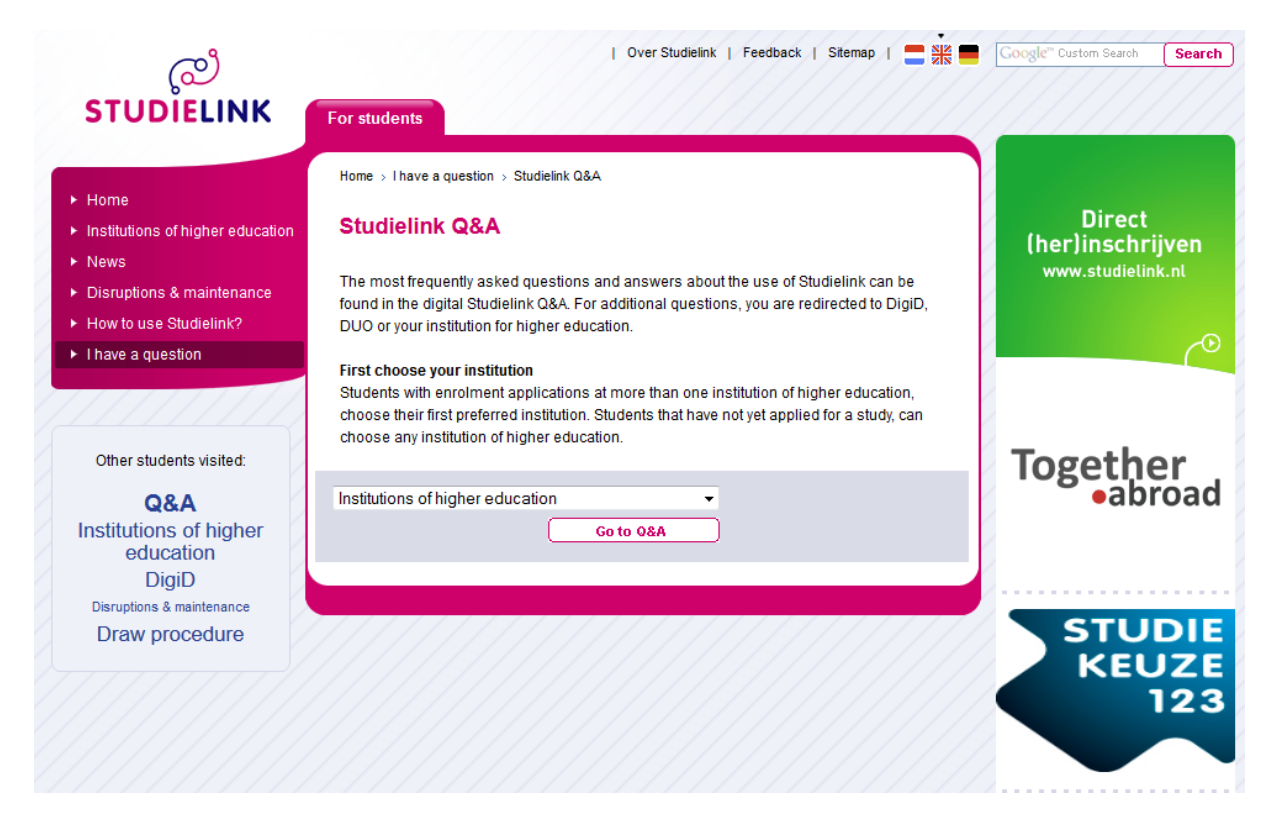

In the Studielink Q&A you can find the answers to your questions about the application process through [www.studielink.nl](http://www.studielink.nl/) per institution (answers may vary per institution).